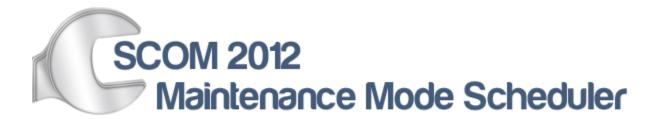

## User Guide

SCOM 2012 Maintenance Mode Scheduler is a tool for scheduling maintenance mode for computers, groups, and objects of classes in SCOM 2012. This guide will go through how to schedule maintenance mode for each of the different types and presents a scenario where this would be useful.

## **Computer** Maintenance Mode

In this scenario a SQL Admin will be performing maintenance on a SQL server at 2:00am on Sunday. During maintenance, services might be stopped or the server might be rebooted. The admin opens Maintenance Mode Scheduler and schedules a maintenance window for this time frame so that alerts for the SQL server don't get sent to himself or other IT support staff.

- 1.) Open the Maintenance Mode Scheduler Website in Internet Explorer. <a href="http://yourMSserver/MMWeb">http://yourMSserver/MMWeb</a>
- 2.) Pick the Computer to Schedule for Maintenance Mode.
- 3.) Under Start Time; Pick the time and date for Maintenance Mode on the computer to Start.
- 4.) Under End Time; Pick the time and date for Maintenance Mode on the computer to finish.
- 5.) Under **Frequency** choose how often Maintenance Mode should run.
  - a. Once Run just once.
  - b. **Daily** Run **every day** at the Start Time selected.
  - c. **Weekly** Run **every week** on the day/time selected for Start Time.
- 6.) Under **Category** choose the category (Planned or Unplanned) to specify the maintenance mode.
- 7.) Under **Comment**: Type in an Optional Comment.

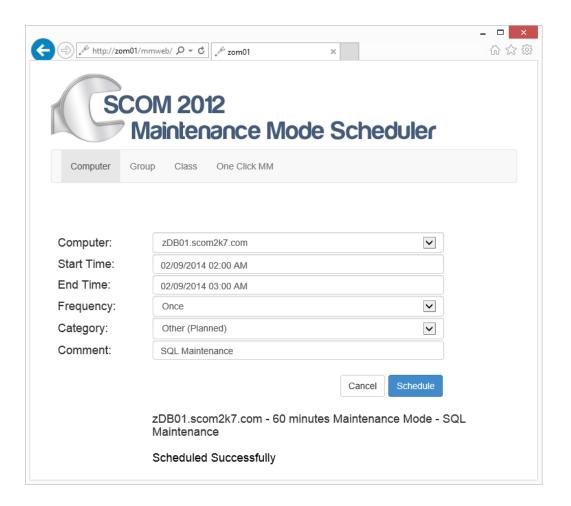

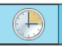

- 8.) Verify the job has been created on the SCOM server by going to Task Scheduler
- 9.) Test by right clicking on the job and selecting **Run**.

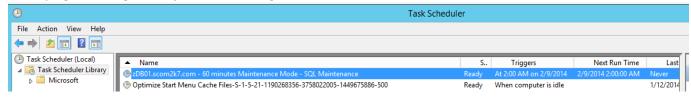

10.) Look in the console and verify that the server has went into maintenance mode

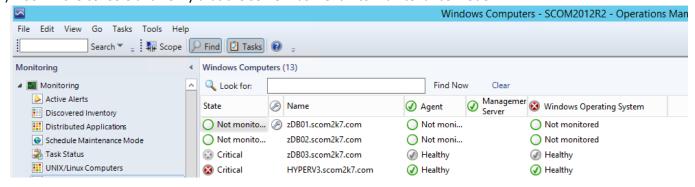

- 11.) Right click on the server click Maintenance Mode and Select Stop Maintenance mode.
- 12.) Scheduled Maintenance Mode will now run at the specified time on the correct server.

### One Click Maintenance Mode

This situation makes it easy for IT staff to put a server into maintenance mode without having to go to the SCOM console. On any server the server administrator can visit the SCOM 2012 Maintenance Mode Scheduler One Click website at <a href="http://yourMSserver/MMWeb/OneClick.aspx">http://yourMSserver/MMWeb/OneClick.aspx</a>

Creating a shortcut on the desktop of the servers to make it even easier.

### Options for this are:

- Manually create the shortcut.
- Use System Center Configuration Manager, AD Group Policy or some other software deployment tool to deploy the shortcut out to all servers.
- 1.) Open the **One Click** Maintenance Mode Scheduler Website from the server to put into maintenance mode in Internet **Explorer.** http://yourserver/MMWeb/OneClick.aspx
- 2.) The server is automatically put into maintenance mode for 60 minutes.

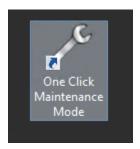

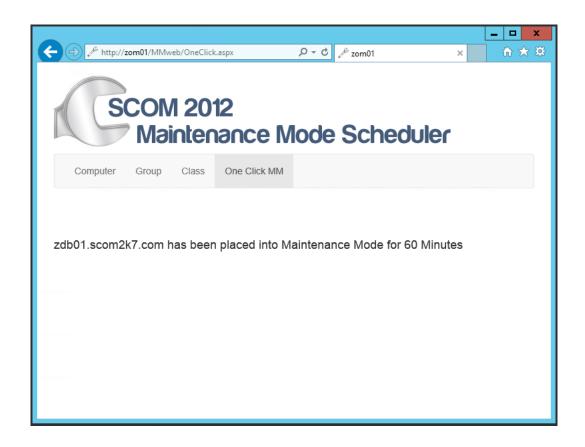

# **Group** Maintenance Mode

In this example, a Network Admin needs to perform maintenance on a network segment of Exchange Servers. The Maintenance will be performed on Sunday at 2:00am and the network will be down. To do this, open the Maintenance Mode Scheduler and schedule a maintenance window for the Exchange Servers Group. With the maintenance window scheduled, alerts won't be sent to the Exchange Admin or other IT support staff.

- 1.) Open the Maintenance Mode Scheduler Website in Internet Explorer. <a href="http://yourMSserver/MMWeb/Group.aspx">http://yourMSserver/MMWeb/Group.aspx</a>
- 2.) Pick the **Group** to **Schedule for Maintenance Mode**.
- 3.) Under Start Time; Pick the time and date for Maintenance Mode on the group to Start.
- 4.) Under End Time; Pick the time and date for Maintenance Mode on the group to finish.
- 5.) Under **Frequency** choose how often Maintenance Mode should run.
  - a. Once Run just once.
  - b. **Daily** Run **every day** at the Start Time selected.
  - c. Weekly Run every week on the day/time selected for Start Time.
- 6.) Under **Category** choose the category (Planned or Unplanned) to specify the maintenance mode.
- 7.) Under **Comment**: Type in an Optional Comment.

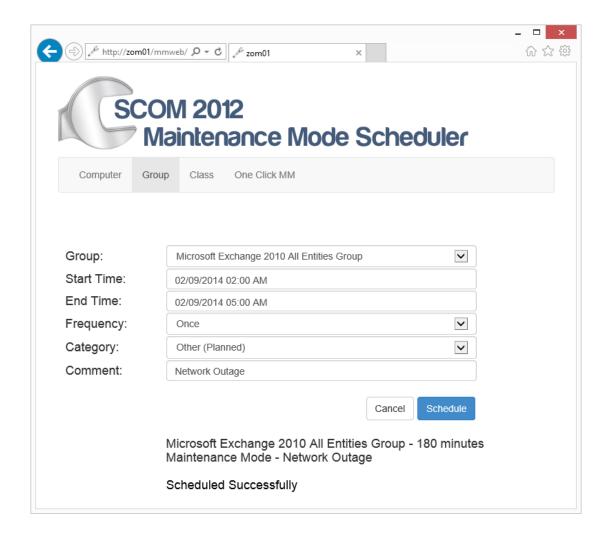

#### Class Maintenance Mode

In this setting a Unix/Linux Admin is performing maintenance on a Linux server on Saturday at 4:00AM. During the outage the server will be rebooted and the admin does not want to alert the NOC or the on-call engineer.

- Open the Maintenance Mode Scheduler Website in Internet Explorer. http://yourMSserver/MMWeb/Class.aspx
- 2.) Pick the Class for the type of object. Pick Microsoft.Linux.Computer
- 3.) Under Object: Pick the Linux Computer to Schedule for Maintenance Mode.
- 4.) Under Start Time; Pick the time and date for Maintenance Mode on the Linux computer to Start.
- 5.) Under End Time; Pick the time and date for Maintenance Mode on the Linux computer to finish.
- 6.) Under **Frequency** choose how often Maintenance Mode should run.
  - a. Once Run just once.
  - b. Daily Run every day at the Start Time selected.
  - c. Weekly Run every week on the day/time selected for Start Time.
- 7.) Under Category choose the category (Planned or Unplanned) to specify the maintenance mode.
- 8.) Under **Comment**: Type in an Optional Comment.

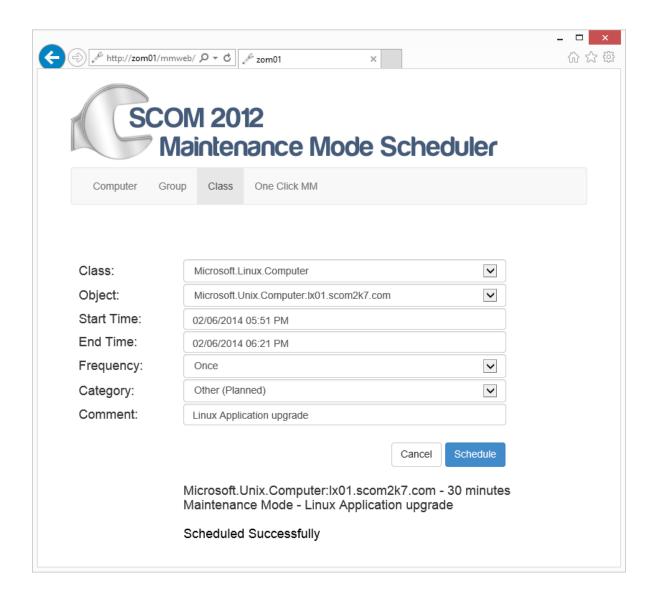

Below is a screenshot of all the jobs created; they can be deleted and modified right from task scheduler.

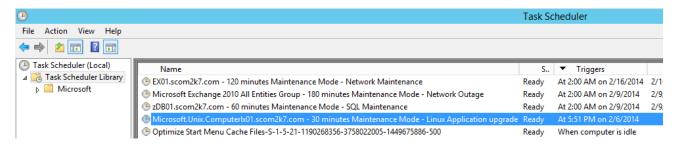